# 广东省建设工程造价纠纷处理系统 操作指南

广东省建设工程标准定额站

二〇一八年十月

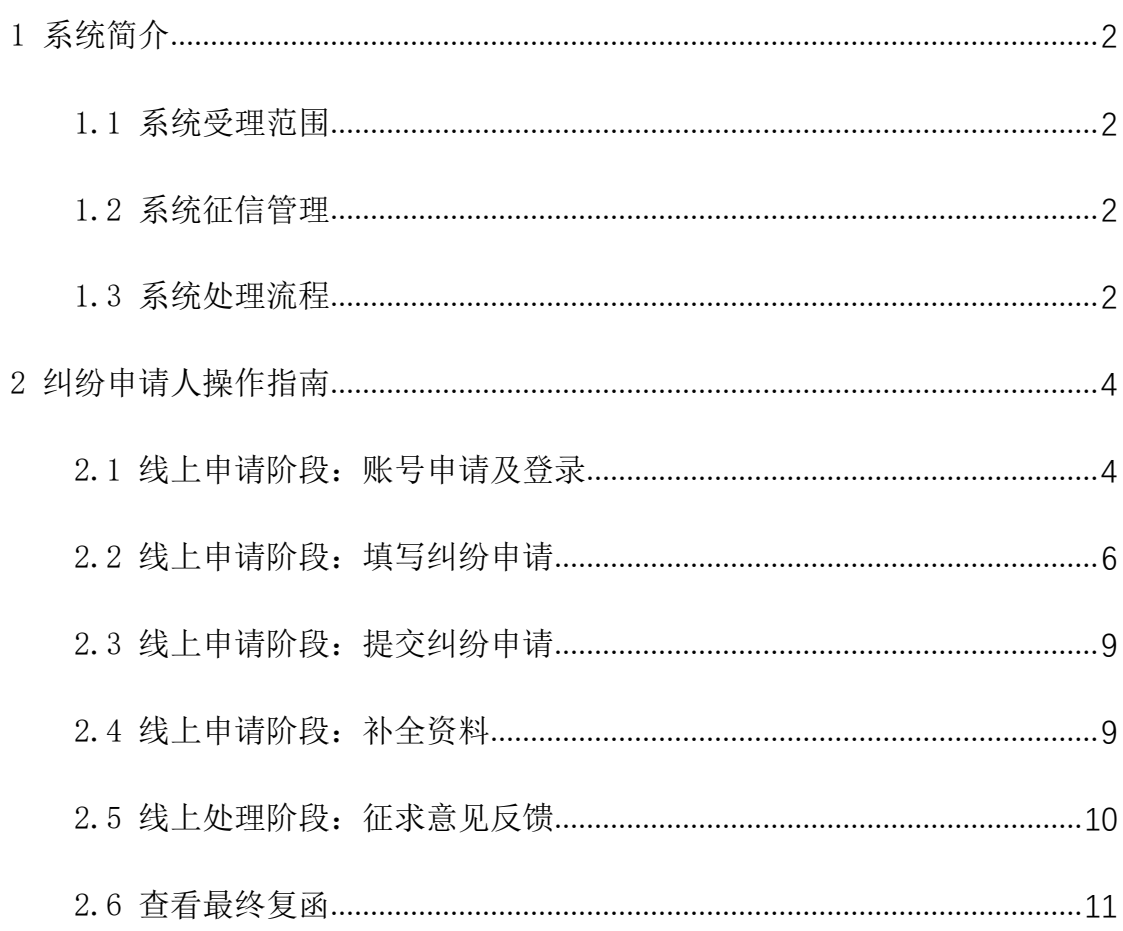

## 目录

### <span id="page-2-0"></span>1 系统简介

广东省建设工程造价纠纷处理系统是免费向我省建设项目各参与方开放的, 本系统的推出旨在将传统的通过来电、来函、来访等方式申请处理工程计价中存 在的争议问题的业务工作转移至互联网上,使工程造价纠纷处理工作留痕留迹、 存档建库,充分体现工程造价管理机构高质高效和阳光透明的服务。

<span id="page-2-1"></span>1.1 系统受理范围

除下列情形外,涉及合同双方在工程计价中存在争议且需要工程造价管理机 构出具函件予以明确的事项,均可通过系统申请受理。

(1)工程所在地不在广东省行政区域内的;

(2)仅合同一方申请的;

(3)未经合同双方及纠纷涉及相关方(如财政评审、咨询、监理、设计等) 盖章共同申请的;

(4)省、市工程造价管理机构已经做出计价争议调解决定,且争议相关方 同意调解意见的;

(5)已向人民法院提请诉讼的;

(6)已向仲裁机构提请仲裁的;

(7)涉及司法、纪检、监察、审计等工作的;

(8)法律法规另有规定需要保密的。

其中涉及司法、纪检、监察、审计等工作的,或者法律法规另有规定需要保 密的,仍按现有模式由主办部门线下径直向工程所在地造价管理机构提出书面申 请。

<span id="page-2-2"></span>1.2 系统征信管理

提供虚假信息的,将列入黑名单,并提交相关部门记录征信,其中虚假信息 不仅限于个人信息、项目信息、相关单位信息、提交的文件资料信息。

<span id="page-2-3"></span>1.3 系统处理流程

试运行期间,系统已将省市工程造价管理机构部分业务骨干收录建库,并建 立三级审核机制,运行流程如下:

(1)工程造价纠纷相关各方共同委托一方代表在线上传各方认可的争议内 容、各自观点以及相关支持证明资料等;

(2)系统将在业务骨干库中随机抽取一位人员作为经办人,由经办人按工 程造价纠纷处理规定和程序核实情况,并草拟回复意见;

2

(3)系统将在业务骨干库中随机抽取两位人员作为复核人,复核经办人草 拟回复意见及其相关支持资料的完整性、真实性、合理性,无异义后提交至专家 委员会,如有异议则退回经办人补充完善;

(4)专家委员会审查无异议后,出具征求意见函征求工程造价纠纷相关各 方,并做进一步的解读释疑,待征求意见结束后,由省标定站按内部管理程序盖 章回函。

期间工程造价纠纷相关各方应按经办人要求线上补充完善资料,并可以在线 上随时查阅进度情况,线上自行下载复函,全程事项均可以在线上办理。

纠纷处理系统流程如下:

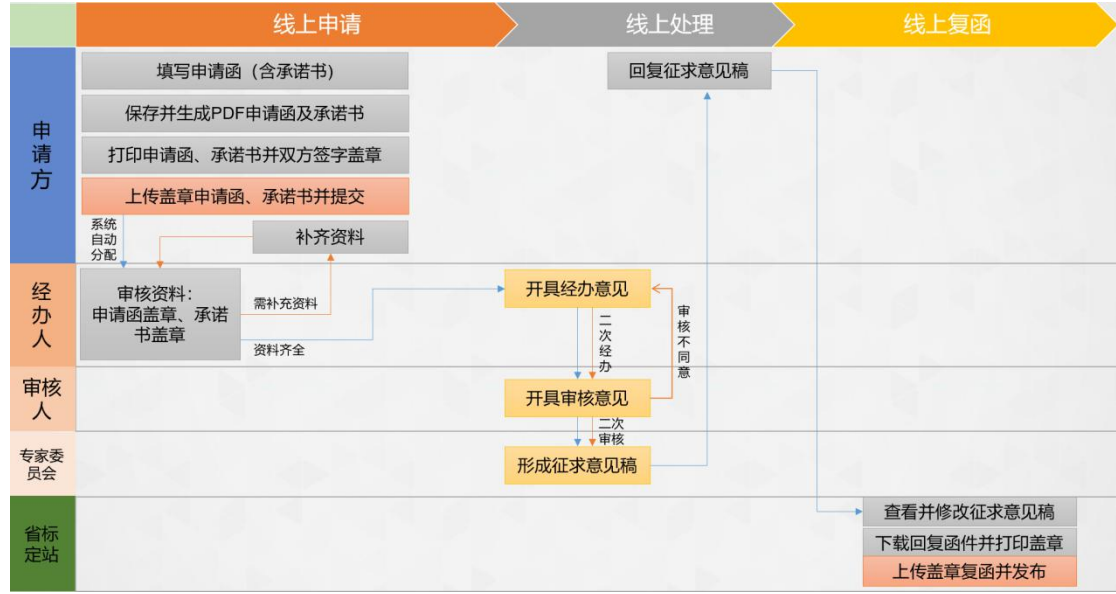

## <span id="page-4-0"></span>2 纠纷申请人操作指南

## <span id="page-4-1"></span>2.1 线上申请阶段:账号申请及登录

(1)登录入口:登录广东造价信息网(网址:http://www.gdcost.com/) , 在 "造价应用"功能板块中找到"建设工程造价纠纷处理系统"入口(图 2.1-1)。

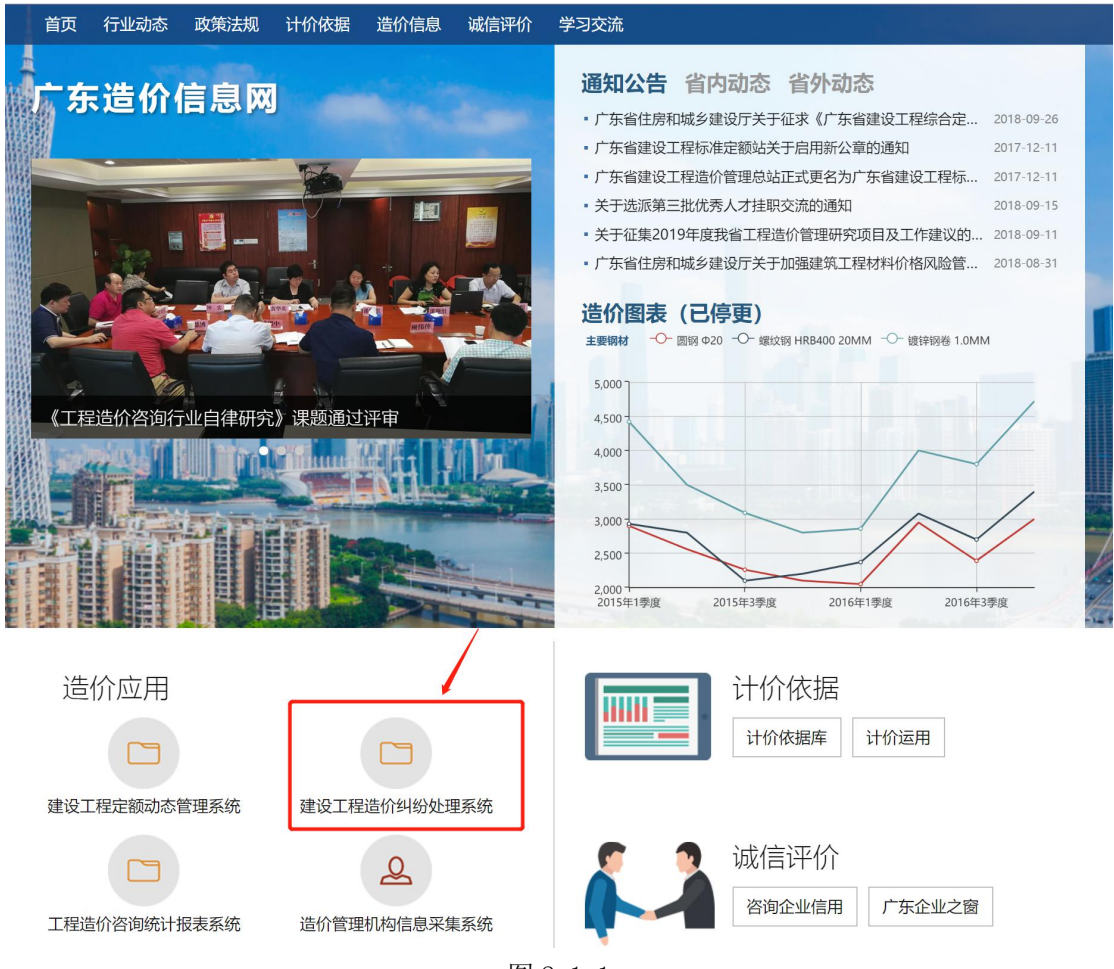

图 2.1-1

(2)登录及注册: 点击"注册"按钮(图 2.1-2)即进入到注册界面(图 2.1-3)。 根据注册界面指引填写相关内容,确保真实可靠。注册完成后即可在首页进行"登 录"操作。若已在广东省建设工程定额动态管理系统注册过的用户可直接登录, 无需注册。

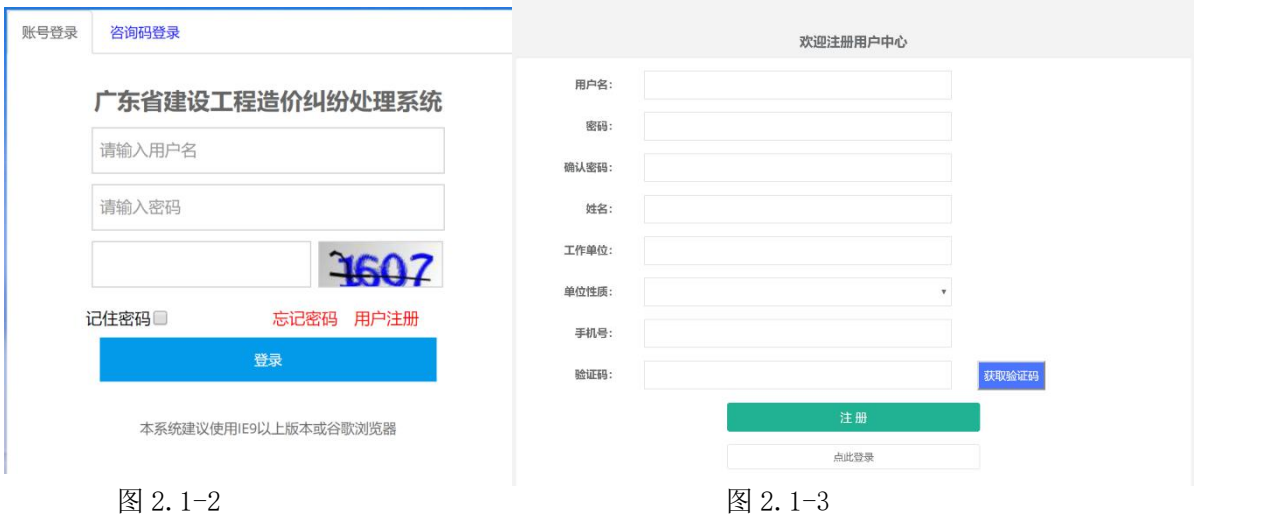

(2)注册成功后,在首页登录界面直接输入账号密码登录系统。

(3)登录成功后,若需要修改登录密码,可在界面(图 2.1-4)右上角点击 进入"个人中心"(图 2.1-5),找到点击"修改密码"可切换至修改密码界面(图 2.1-6),填写原密码和新密码即可。

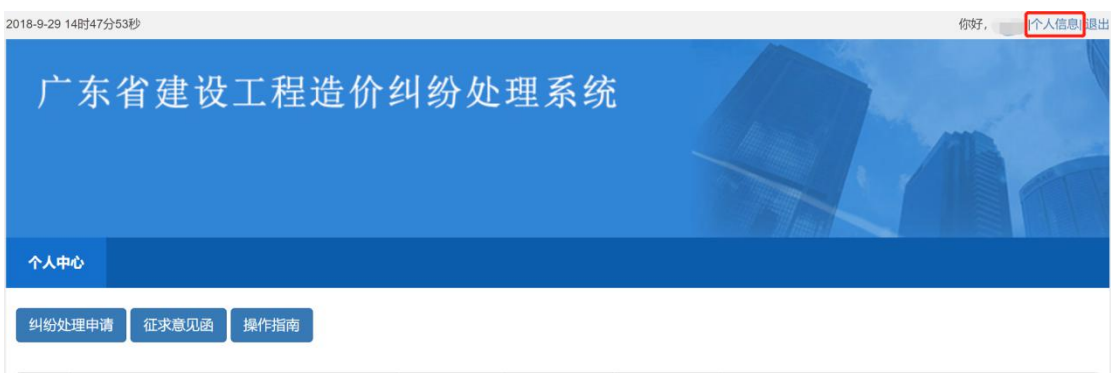

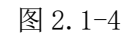

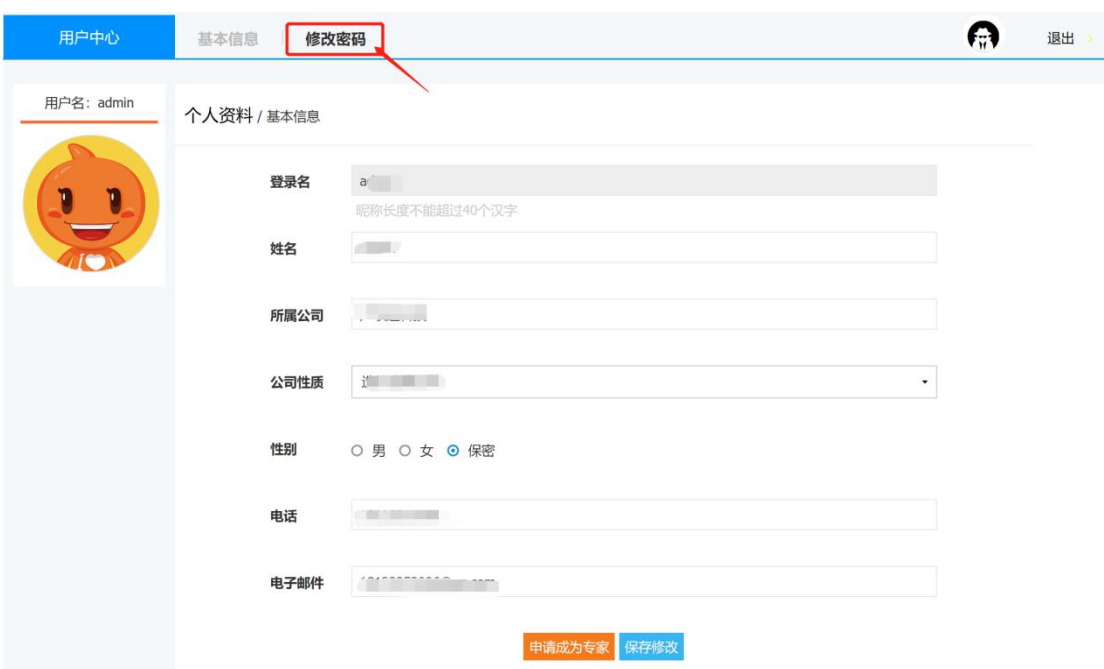

图 2.1-5

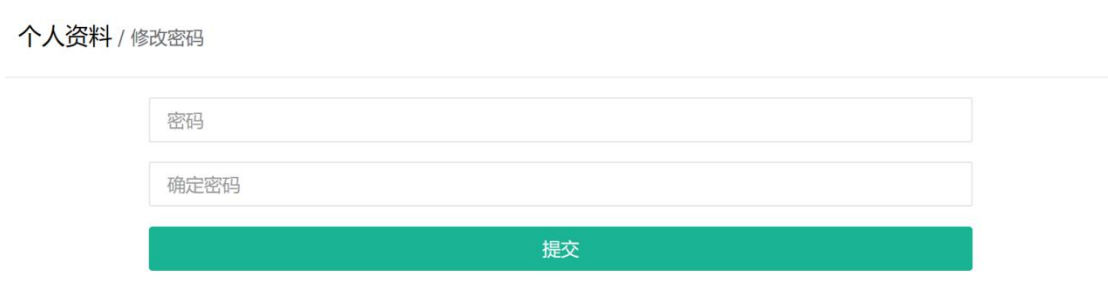

图 2.1-6

(4) 纠纷相关方(非申请方)可通过在首页登录界面切换至"咨询码登录" 界面(图 2.1-7)输入短信收取到的咨询码登录,无需申请便可查看该争议调解 咨询的进展与详情。

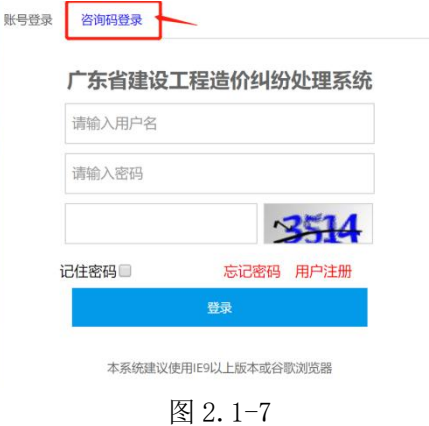

## <span id="page-6-0"></span>2.2 线上申请阶段:填写纠纷申请

(1)登录成功后,即可在系统主界面(图 2.2-1),点击"纠纷处理申请"进 入填写申请界面。

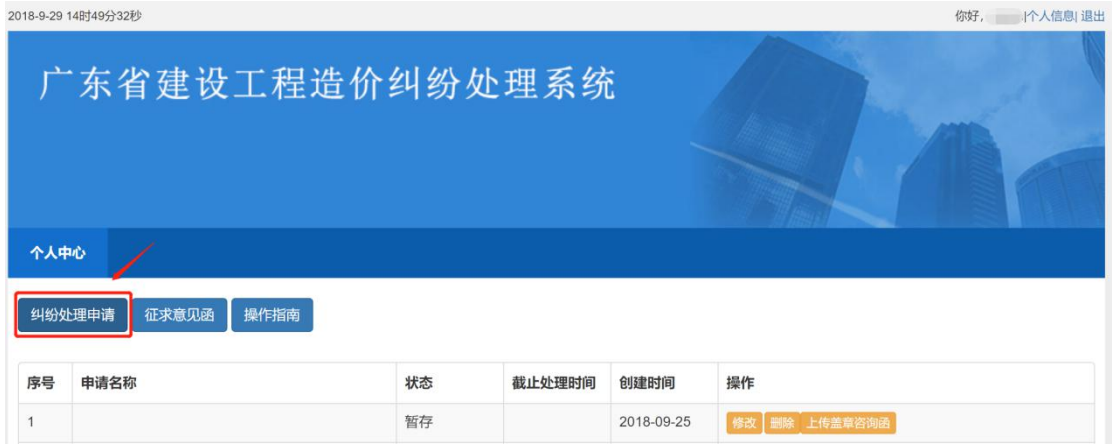

图 2.2-1

(2)依次如实填写全部信息,带"\*"号为必填项(图 2.2-2),其中建设单

位、施工单位的相关信息应准确,手机号应为双方代表的手机号,用于接受系统 发出的提醒短信。

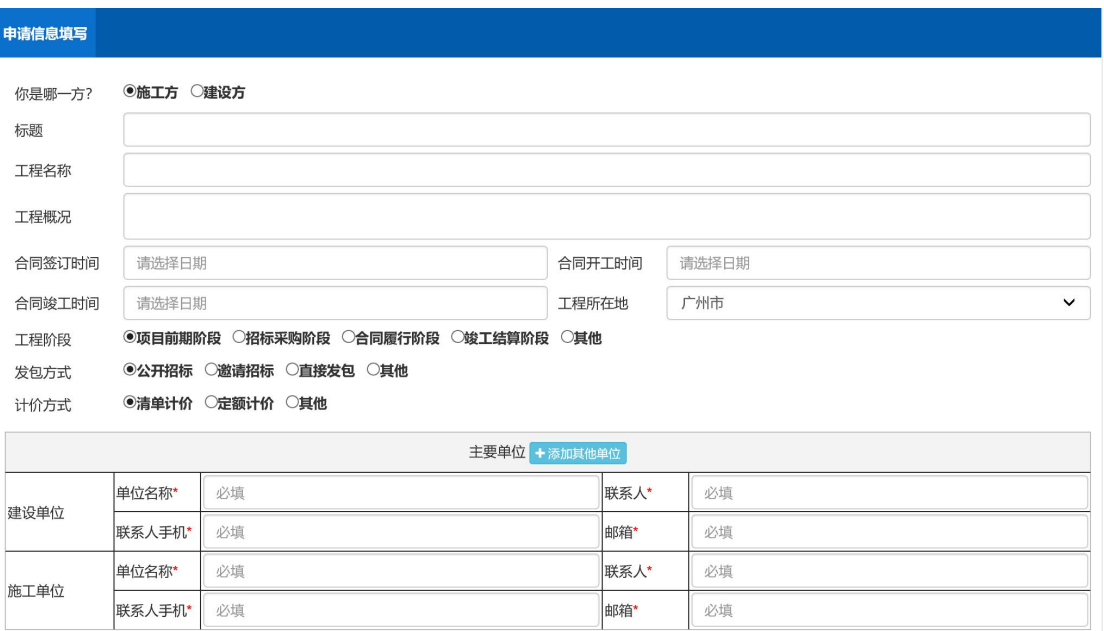

图 2.2-2

(3)若有其他单位亦参与此纠纷,则可通过"添加其他单位"进行增加。

(4)【争议内容及争议各方意见】填写同一纠纷类型的纠纷内容,若同一个工 程存在多个纠纷类型,可点击"增加争议内容"进行增加(图 2.2-3)。双方应 针对于同一争议内容呈现各自的意见,应做到有理有据有结论。

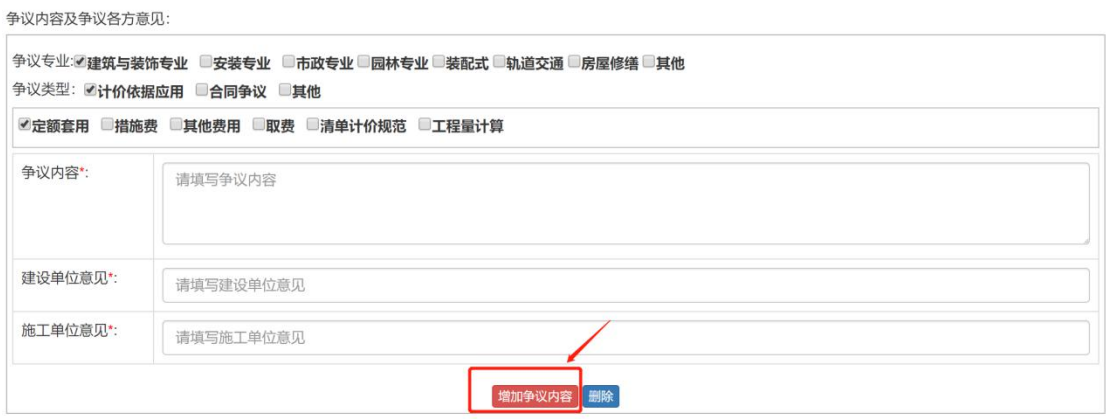

图 2.2-3

(5)"保存":申请过程中页面下方"保存"按钮(图 2.2-4),可随时保存已 填写的申请内容,以免出现浏览器闪退等意外现象导致填写信息丢失。

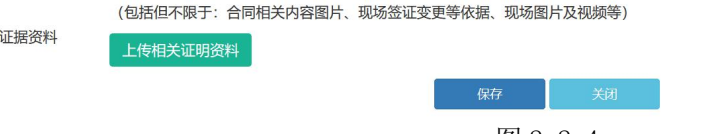

图 2.2-4

(6)点击"上传相关证明资料"(图 2.2-4):上传相关证明资料以供专家处 理纠纷时作为参考依据。例如,若合同为相关证明资料之一,上传资料时无需将 整份合同扫描上传,只需上传与纠纷有关的相关章节内容即可。

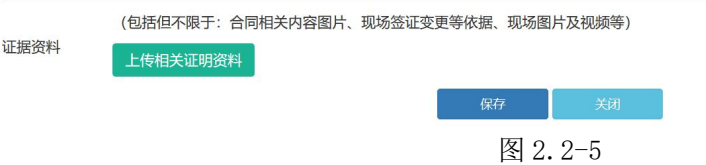

(7) "填写承诺书": 申请页面保存后, 即会出现"填写承诺书"按钮, 如图 2.2-6 所示。点击"填写承诺书",即可进入到图 2.2-7 界面,只需将建设单位 及施工单位的申请代表人身份证填入,点击"确定"即可。

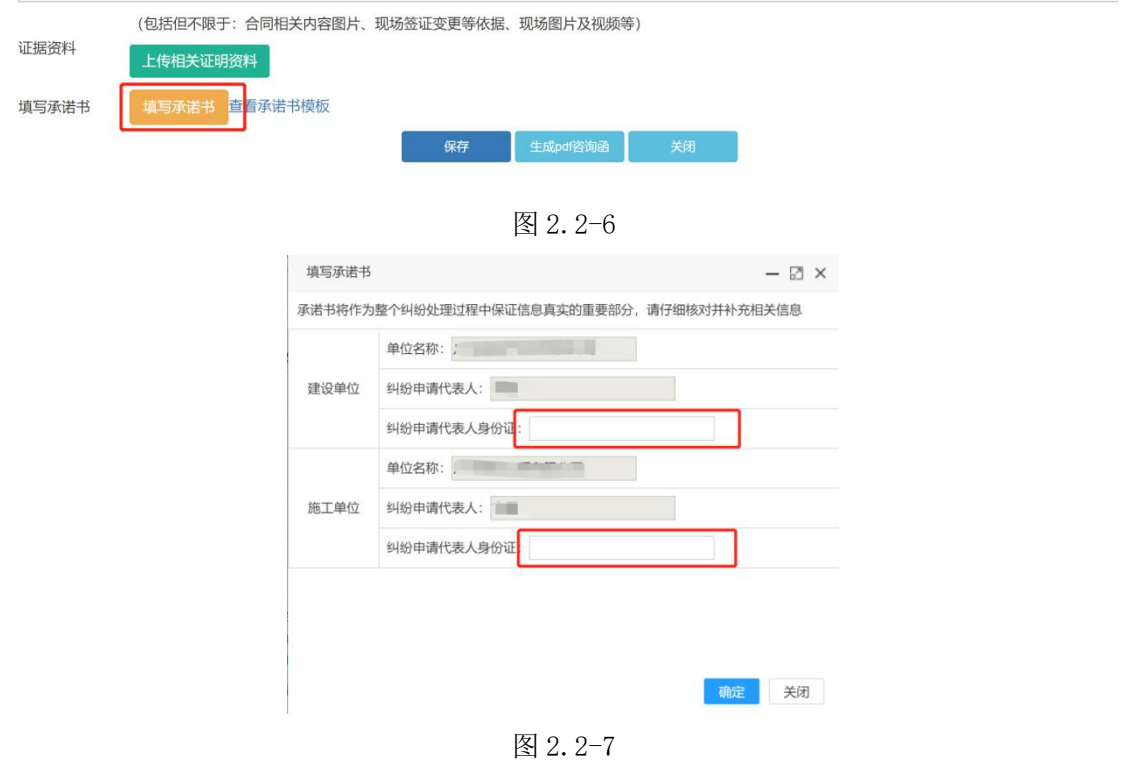

(8)保存后未提交之前,均可于"个人中心"找到该申请点击"修改"(图 2.2-8)进行修改及补充。

| 序号             | 申请名称               | 状态 | 截止处理时间 | 创建时间    | 操作               |
|----------------|--------------------|----|--------|---------|------------------|
|                |                    |    |        |         |                  |
| $\overline{2}$ |                    |    |        |         |                  |
| 3              | H                  |    |        |         |                  |
|                | <b>IFA</b><br>咨询的函 | 暂存 |        | $2018-$ | 修改 删除 查看盖章咨询函 提交 |

图 2.2-8

## <span id="page-9-0"></span>2.3 线上申请阶段:提交纠纷申请

(1)填写完成且保存后,系统可根据填写内容自动申请咨询函格式,点击"生 成 pdf 咨询函"完成申请函下载并保存(图 2.3-1), 下载的咨询函中包括了申 请函以及双方的承诺书。

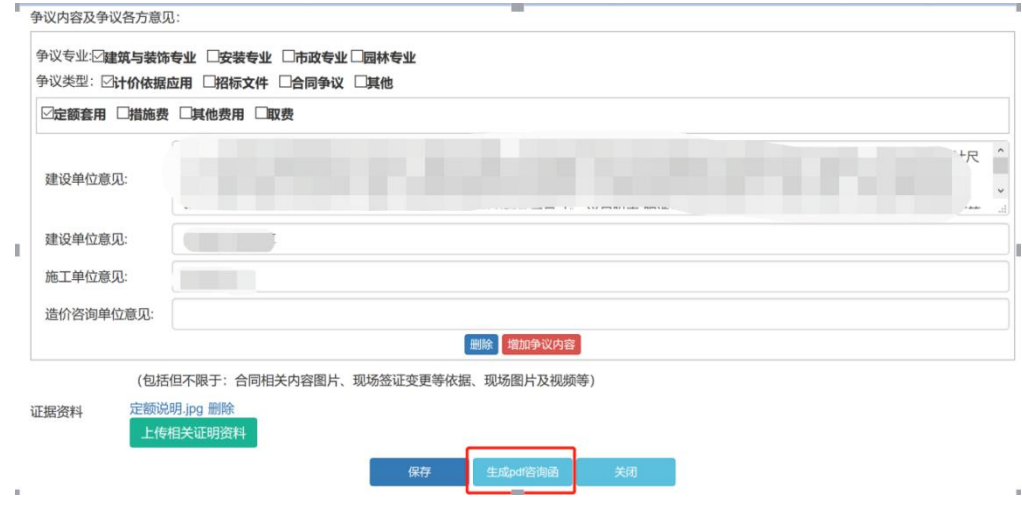

图 2.3-1

(2)将下载后的申请函打印,并于双方盖章后重新于"个人中心"界面点击 "上传盖章咨询函"上传(图 2.3-2),此时上传应将盖章的咨询函、承诺书合 并后上传。

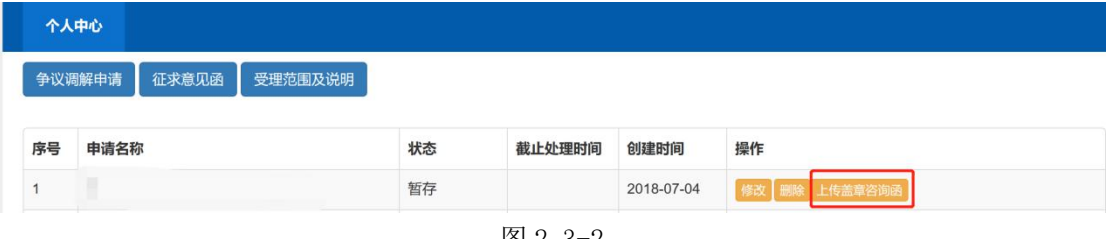

图 2.3-2

(3)上传成功后点击"提交"即完成申请。(图 2.3-3)。

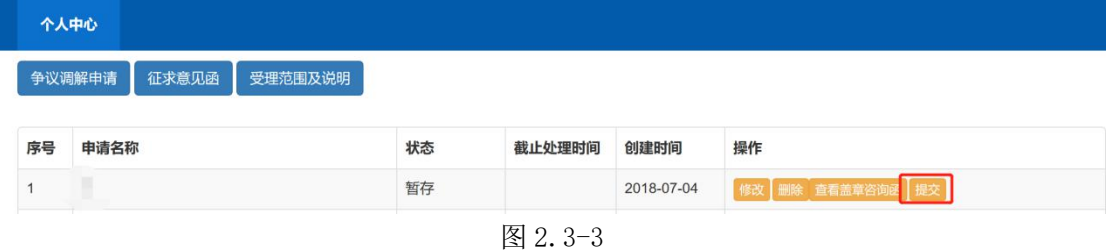

## <span id="page-9-1"></span>2.4 线上申请阶段:补全资料

申请提交成功后,专家会根据纠纷申请内容判断申请函中附上的相关证明文 件内容是否达到支撑开具纠纷处理意见的要求,若不足以支撑,则专家会开具补 充资料清单给申请方,申请方根据补充资料清单补充相关内容即可。

(1)在"个人中心"页面找到状态为"补充资料中"的申请,点击"上传补 充证据"按钮进入相应界面(图 2.4-1).

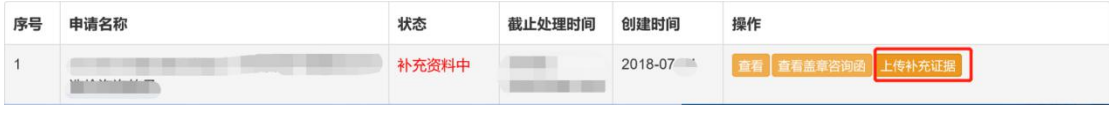

图 2.4-1

(2)根据专家开具的补充资料清单完成资料的补充,点击"上传补充资料" (图 2.4-2)。上传后, 如图 2.4-3 所示, 补充的资料显示"未上传"状态, 点 击"确认补充"即可完成资料补充。

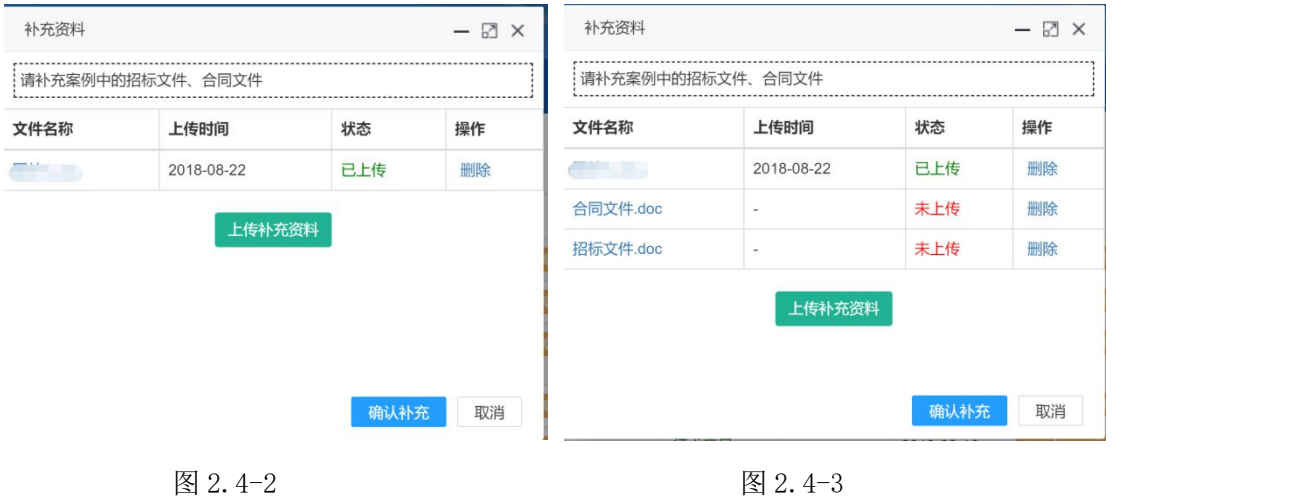

### <span id="page-10-0"></span>2.5 线上处理阶段:征求意见反馈

在正式的复函发出之前,系统会发出一份针对于纠纷内容拟发布的征求意见 函给申请双方。

(1)申请方通过账号密码登录后,在"个人中心"界面找到状态为"征求意 见"的咨询函,点击"征求意见函",如图 2.5-1 所示。

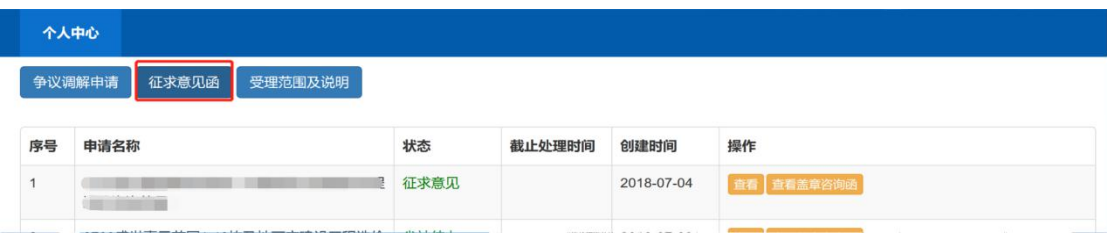

图 2.5-1

(2) 根据征求意见函内容回复"同意"或"不同意",并给出相应意见后"提 交即可,如图 2.5-2 所示。"

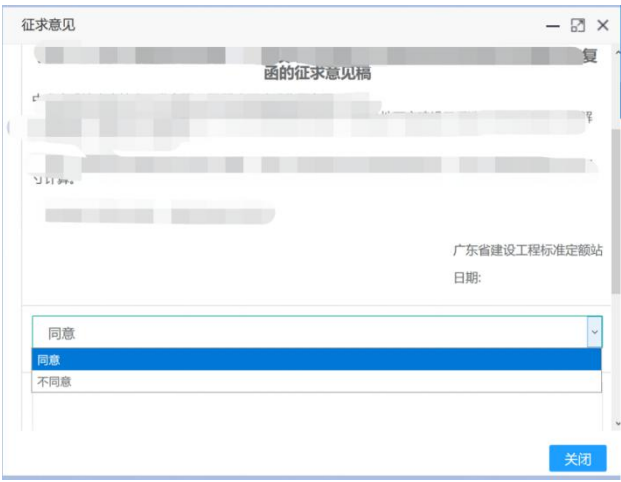

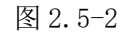

(3) 相关方通过首页输入"咨询码"登录征求意见界面,可参考第 2.1 章第 (4) 项操作内容。登陆后点击左上方"征求意见函"按钮(图 2.5-3), 进行征 求意见的填写,填写可参考第 2.5 章第 (2) 项操作内容。

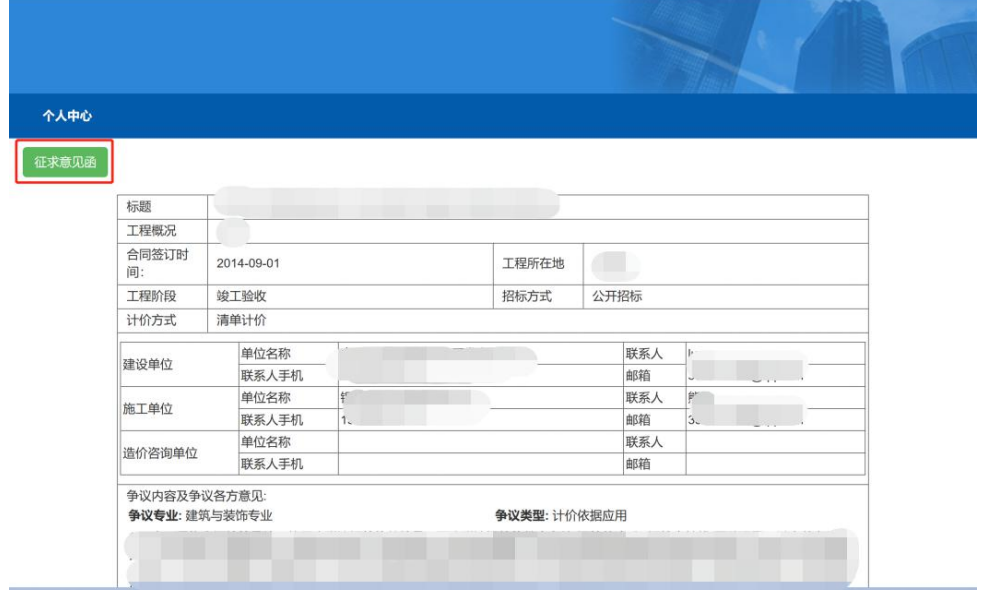

图 2.5-3

## <span id="page-11-0"></span>2.6 查看最终复函

(1)登录个人中心后(图 2.6-1),点击"下载回复函"即可下载保存最终复函。

|                            | 个人中心 |      |        |            |                     |  |  |  |  |  |
|----------------------------|------|------|--------|------------|---------------------|--|--|--|--|--|
| 纠纷处理申请<br>征求意见函<br>受理范围及说明 |      |      |        |            |                     |  |  |  |  |  |
| 序号                         | 申请名称 | 状态   | 截止处理时间 | 创建时间       | 操作                  |  |  |  |  |  |
|                            |      | 处理完成 |        | 2018-07-05 | 下载回复函<br>查看 查看盖章咨询函 |  |  |  |  |  |

图 2.6-1